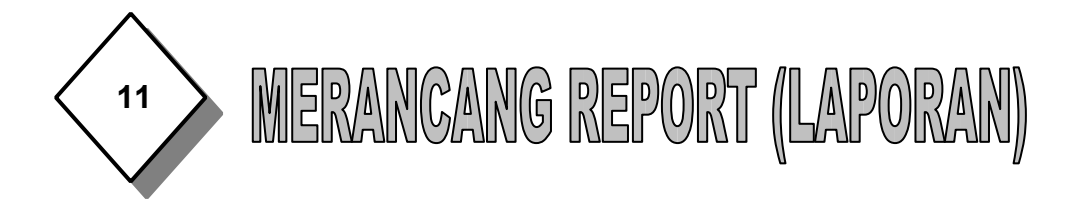

Report digunakan untuk merepresentasikan hasil olahan data menjadi informasi yang siap dicetak ke lembaran kertas. Report dapat dibuat dengan berbagai cara diantaranya kita dapat membuat report dengan fasilitas Create report by using wizard atau ditata secara manual dengan fasilitas Create report in design view.

## **Berikut cara membuat report dengan fasilitas Create by Using Wizard :**

- 1. Buka program Access.
- 2. Buka file database yang kita inginkan (DATA ADPEND), kemudian pada jendela kerja database PILIH CREATE, kemudian klik **Reports** .

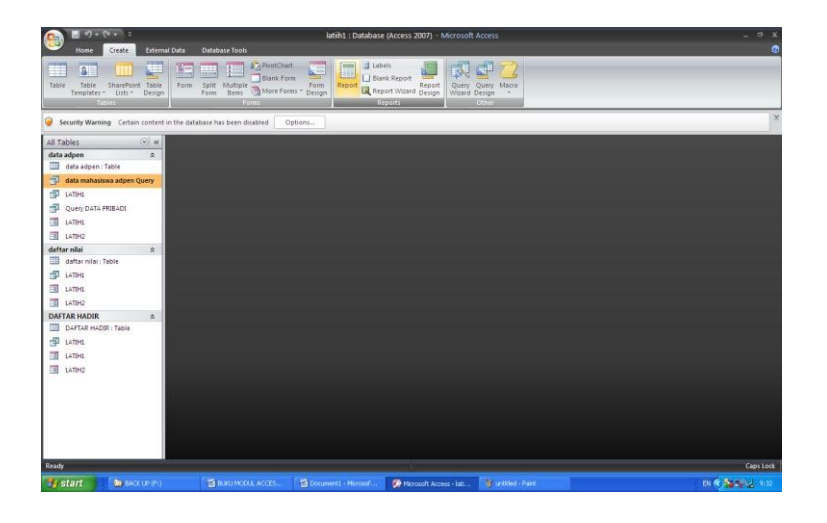

**MEMBUAT DATABASE DENGAN ACCESS Halaman 1 Dari 16**

3. Pada jendela kerja database dengan pilihan obyek reports tersebut, klik dua kali **Create report by using wizard**. Kotak dialog Report Wizard yang pertama akan ditampilkan.

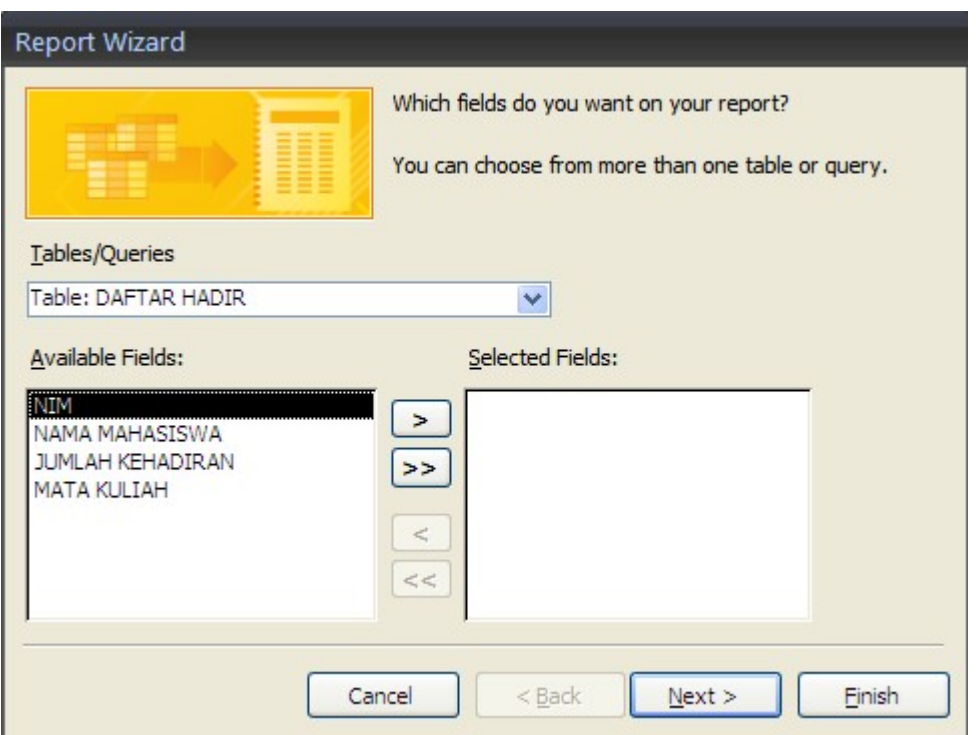

- 4. Pada tombol daftar pilihan **Tables/Queries**, pilih dan klik tabel atau query yang ingin anda jadikan report. (sebagai latihan pilih query dengan nama file QUERY DATA PRIBADI).
- 5. Pada kotak daftar pilihan **Available Fields** muncul nama-nama field yang bisa dijadikan report, kemudian pilih field yang kita inginkan dan klik tombol **sehingga field tersebut pindah ke kotak daftar pilihan Selected Fields**. Lakukan hal yang sama untuk memilih nama-nama field yang lain. (Sebagai latihan pilih field NIM, NAMA MHS, TEMPAT LAHIR, TANGGAL LAHIR DAN JENIS KELAMIN sehingga field tersebut pidah ke kotak **Selected Fields**).

**MEMBUAT DATABASE DENGAN ACCESS Halaman 2 Dari 16**

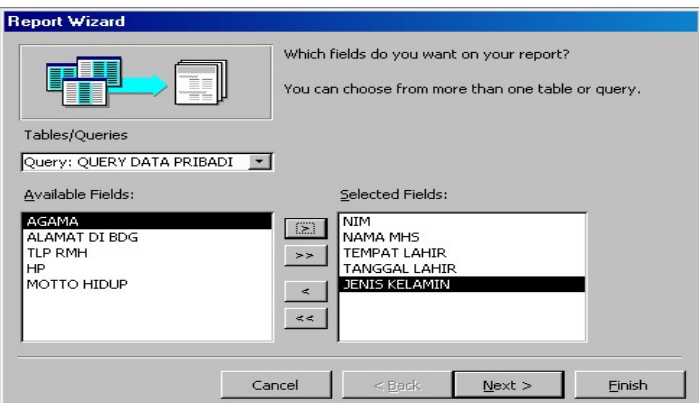

Catatan : Apabila anda ingin memindahkan seluruh field yang ada di **Available Fields** klik tombol maka seluruh field akan berpindah ke kotak daftar pilihan **Selected Fields**.

6. Setelah memilih tabel dan field yang ingin disertakan, klik tombol perintah **Next** untuk melanjutkan ke langkah berikutnya. Kotak dialog Form Wizard yang kedua akan ditampilkan.

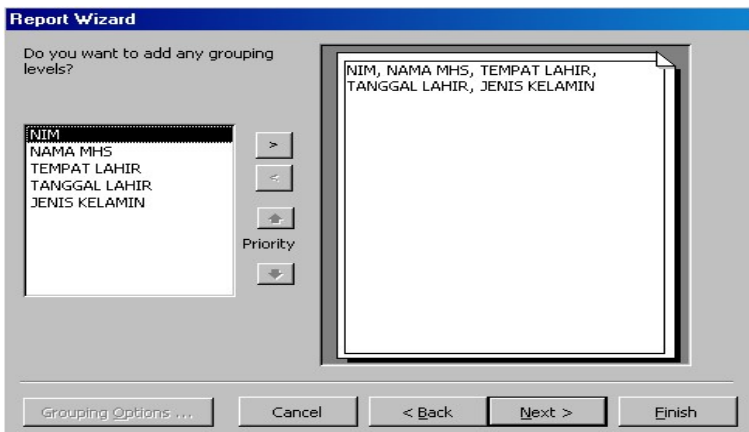

7. Dari kotak dialog tersebut, klik tombol perintah **Next**, sehingga muncul kotak dialog Report Wizard yang ketiga.

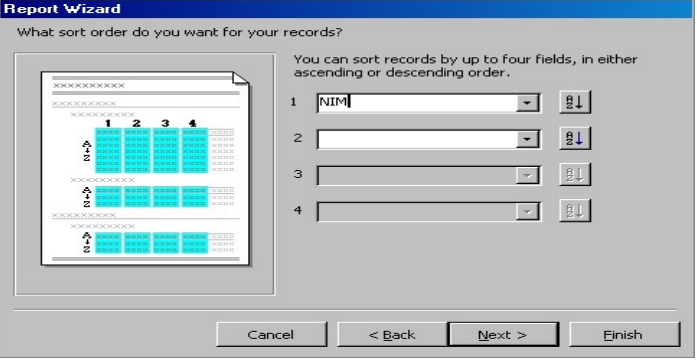

**MEMBUAT DATABASE DENGAN ACCESS Halaman 3 Dari 16**

8. Apabila report yang terbentuk ingin ditampilkan dengan urutan tertentu, pada tombol daftar pilihan yang disediakan, pilih dan klik nama field yang akan dijadikan kunci pengurutan serta klik tombol metode pengurutan (ascending/descending) yang anda inginkan untuk latihan Pilih NIM dan urutkan secara Ascending). Kemudian klik **Next**, maka kotak dialog Report Wizard yang keempat akan ditampilkan.

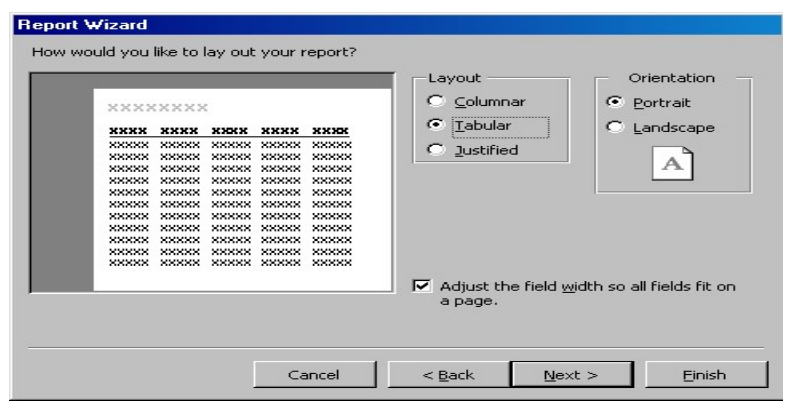

- 9. Pada kotak dialog Report Wizard yang keempat, lakukan pemiliha sebagai berikut :
	- Pada kotak dialog **Layout**, beri tanda atau klik tombol pilihan bentuk layout report yang anda inginkan (sebagai latihan pilih **Tabular**)
	- Pada kotak Orientation, beri tanda atau klik tombol pilihan oreientasi report, apakah report ingin tercetak secara

tertidur (Landscape) atau secara tegak (Portrait). Kemudian klik tombol perintah Next, maka kotak dialog Report Wizard yang kelima akan ditampilkan.

**MEMBUAT DATABASE DENGAN ACCESS Halaman 4 Dari 16**

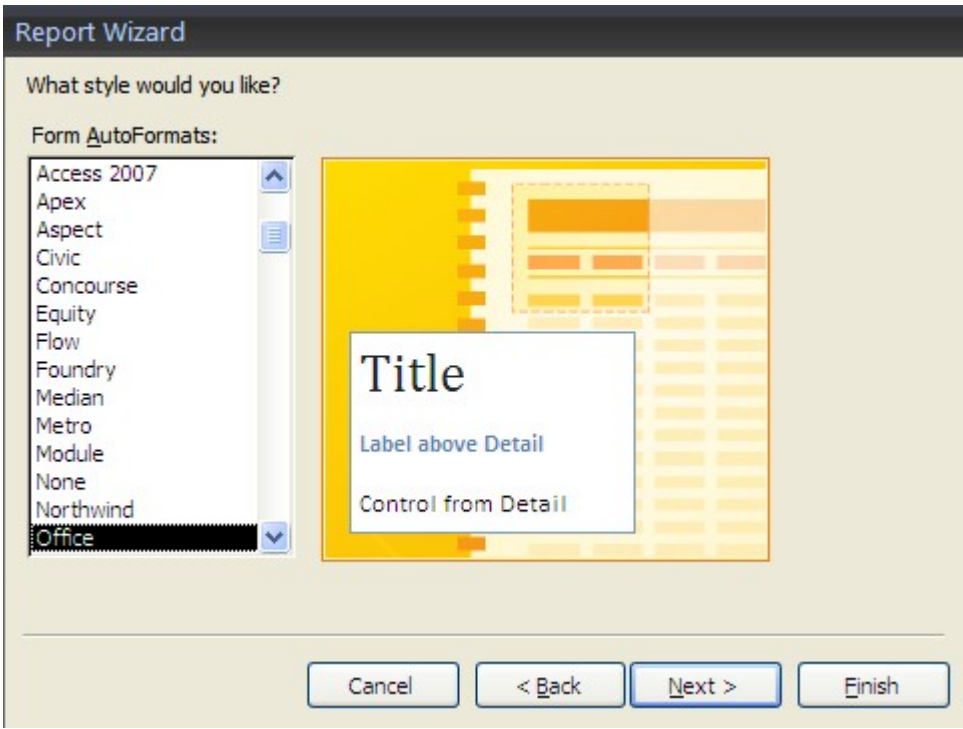

10.Pada kotak daftar pilihan gaya tampilan report (style), pilih dan klik salah satu gaya report yang anda inginkan. Kemudian klik tombol perintah **Next**, untuk melanjutkan langkah berikutnya. Kotak dialog Report Wizard yang terakhir akan ditampilkan.

**MEMBUAT DATABASE DENGAN ACCESS Halaman 5 Dari 16**

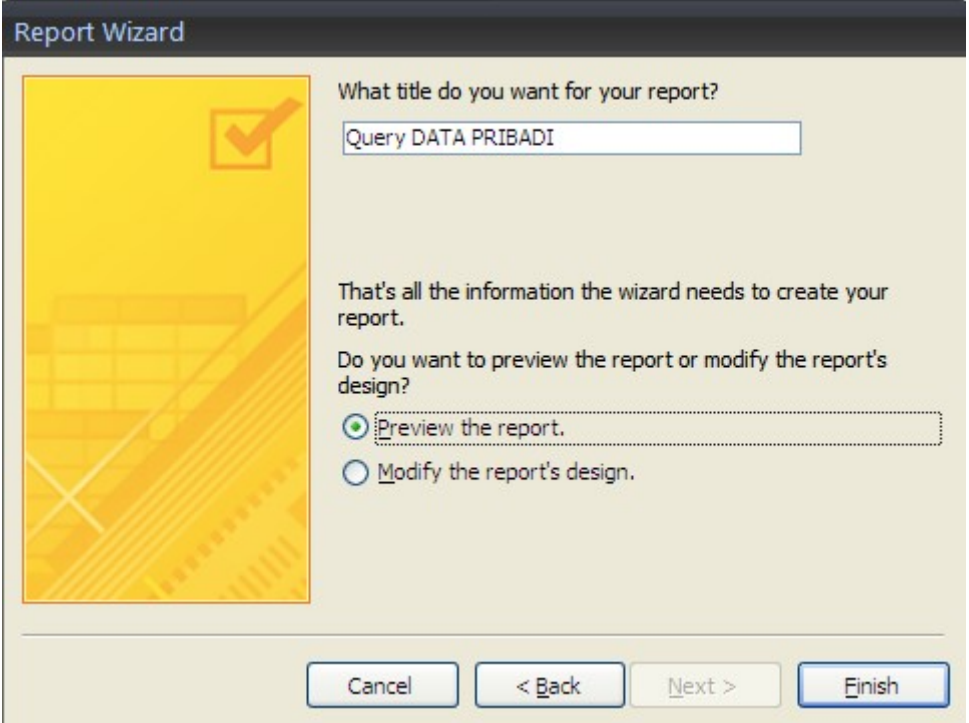

11.Pada kotak isian What title do you want for your report? Ketikkan judul report yang anda rancang (ketikkan LAPORAN DATA MAHASISWA<br>ADMINISTRASI PENDIDIKAN). Kemudian untuk mengakhiri ADMINISTRASI PENDIDIKAN). Kemudian untuk mengakhiri perancangan report, klik tombol perintah **Finish**.

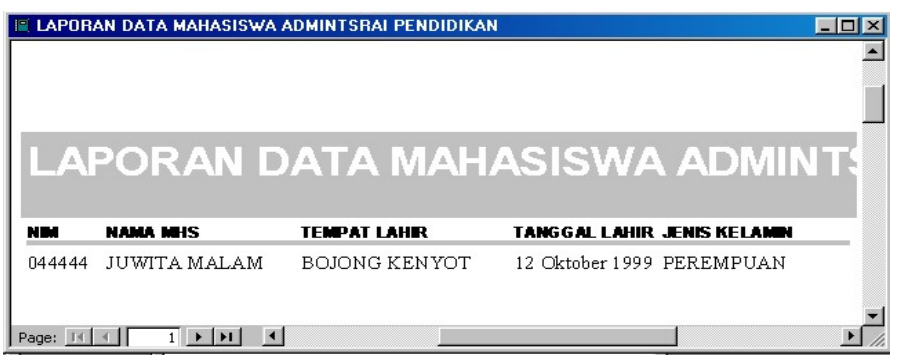

- 12. setelah tampil preview dari report yang kita buat, maka selesailah pembuatan report. Tutup jendela kerja tersebut. Sehingga kembali ke jendela kerja database ADPEND.
- 13. untuk merubah tampilan report anda tinggal memilih file report yang akan diubah, kemudian pilih **Design**.

**MEMBUAT DATABASE DENGAN ACCESS Halaman 6 Dari 16**

14. Untuk mencetak ke kertas, buka file report yang ingin kita cetak, kemudian pilih danklik menu **File**, **Print** (**Ctrl + P**) kotak dialog Print akan ditampilkan. Definisikan dan kllik **OK**.

**MEMBUAT DATABASE DENGAN ACCESS Halaman 7 Dari 16**

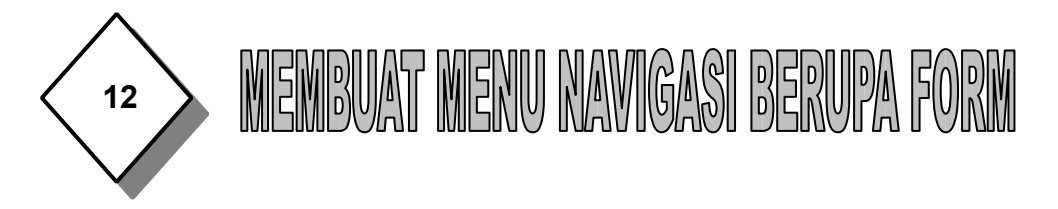

Untuk memudahkan menu navigasi semua obyek pada file database yang telah anda rancang, kita dapat membuat menu navigasi. Untuk membuat menu navigasi bisa dengan Switchboard atau berupa Form yang bisa anda buat sendiri.

Menu navigasi ini dibuat untuk mengaitkan satu file ke file yang lain dengan satu klik saja, sehingga kita tidak perlu lagi mengklik nama file yang kita tuju, tetapi dengan satu klik kita lagsung bisa membuka file yang kita inginkan.

Dalam latihan ini kita akan membuat menu navigasi dengan Form. Langkah-langkahnya sebagai berikut :

1. Buka file database yang anda inginkan (buka file database DATA ADPEND),klik **Forms** yang ada di bawah **Objects**. Sehingga muncul tampilan forms berikut :

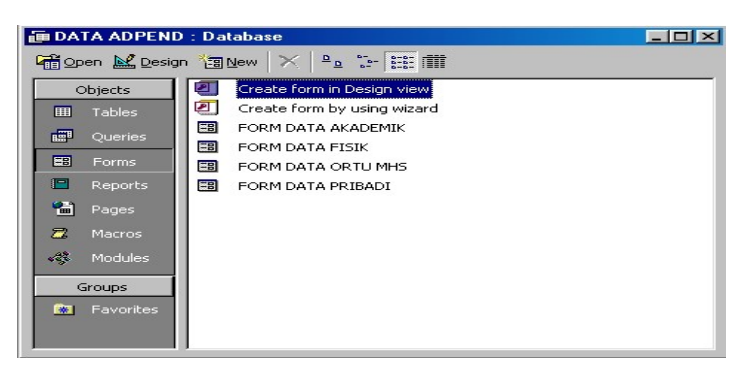

2. Pada jendela kerja database dengan pilihan obyek forms tersebut, klik dua kali **Create form in Design view**, maka jendela perancangan form akan ditampilkan.

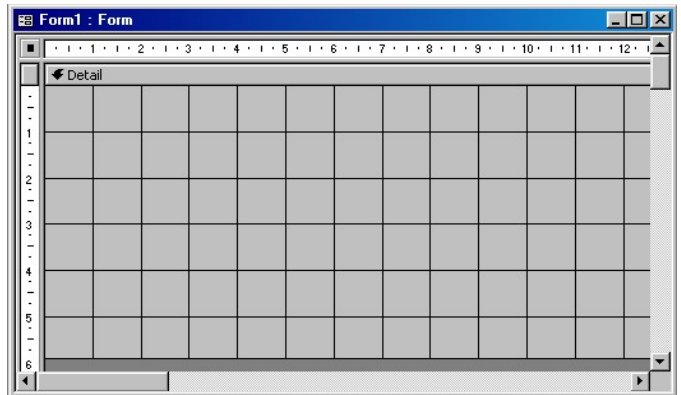

**MEMBUAT DATABASE DENGAN ACCESS Halaman 8 Dari 16**

- 3. perbesar area form yang akan kita gunakan untuk penempatan menu, dengan cara menggeser (drag) garis batas kiri dan bawahnya. Bila perlu beri warna latar belakang dengan memilih dan mengklik tombol toolbar **Fill/Back Color**.
- 4. Gunakan tombol toolbox **Label** untuk membuat teks dan judul. Sebagai contoh lihat gambar berikut :

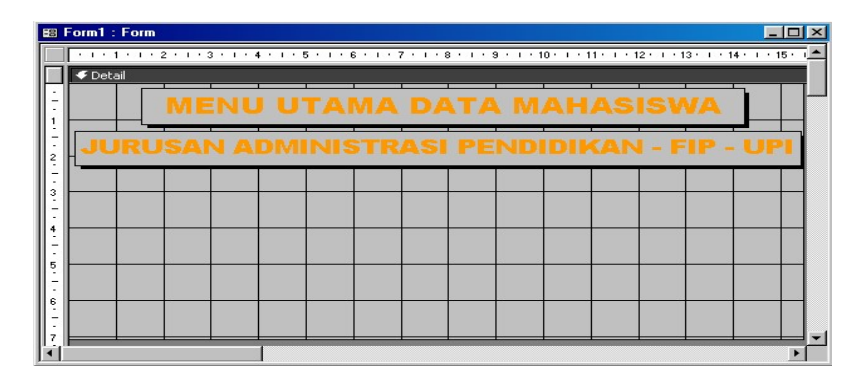

5. Lanjutkan dengan membuat tombol perintah pemilihan menu. Klik **Command Button** pada toolbox. Penunjuk mouse akan berubah bentuk menjadi simbol tombol perintah dengan tanda + . Arahkan penunjuk mouse lalu geser (drag) atau klik di posisi yang kita inginkan pada lembar form. Dengan langkah ini anda akan masuk pada kotak dialog Comman Button Wizard tang pertama.

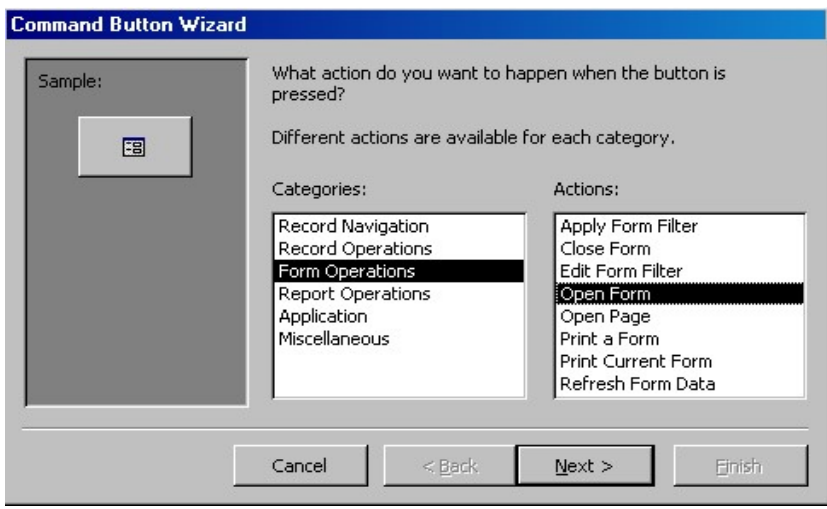

6. Pada kotak dialog tersebut, lakukan pemilihan ketgori dan aksi. Pada kotak **Categories** pilih **Form Operations** dan pada kotak **Actions** pilih **Open Form**. Kemudian klik tombol perintah **Next** sehingga kotak dialog Comman Button Wizard yang kedua ditampilkan.

**MEMBUAT DATABASE DENGAN ACCESS Halaman 9 Dari 16**

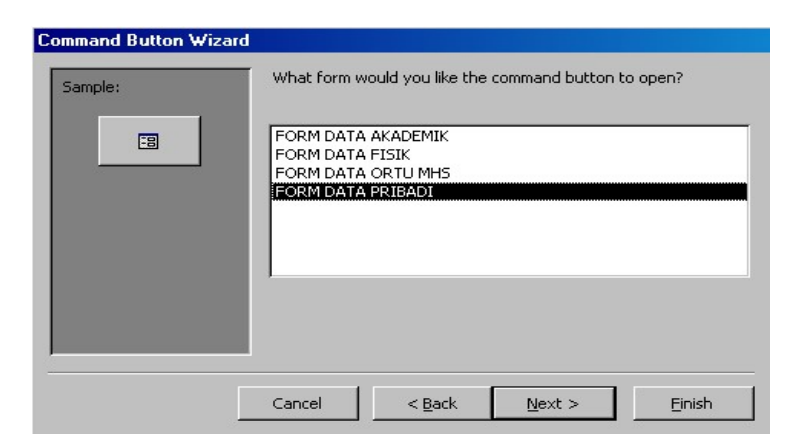

7. Pada kotak dialog tersebut, pilih dan klik form yang ingin anda buka. (pilih FORM DATA PRIBADI). Kemudian klik tombol peritah Next, maka kotak dialog Command Butuun Wizard yang ketiga akan ditampilkan.

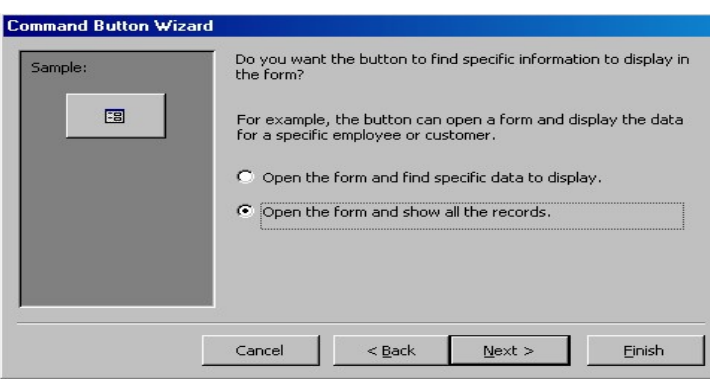

8. Agar form dibuka dengan menampilkan seluruh record yang ada, beri tanda atau klik tombol pilihan **Open the form and show all the record**. Kemudian klik tombol perintah **Next**, maka kotak dialog Command Button Wizard yang ke empat akan ditampilkan.

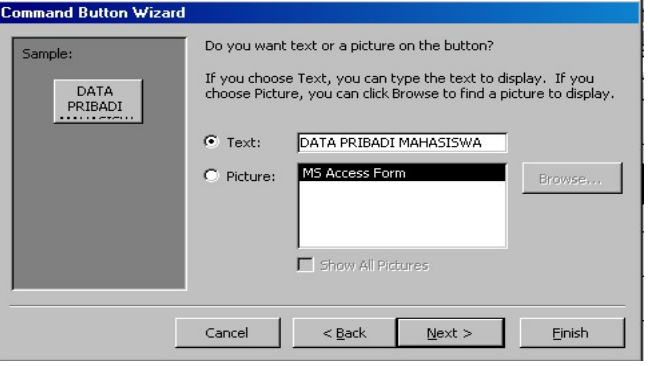

**MEMBUAT DATABASE DENGAN ACCESS Halaman 10 Dari 16**

9. Pada kotak dialog tersebut, pilih dan klik bentuk tampilan tombol perintah yang anda inginkan. Dalam latihan ini pilih **Text**, kemudian ganti teks yang ada (ketikkan **DATA PRIBADI MAHASISWA**). Kemudian klik **Next**, maka kotak dialog Command Button Wizard yang kelima akan ditampilkan.

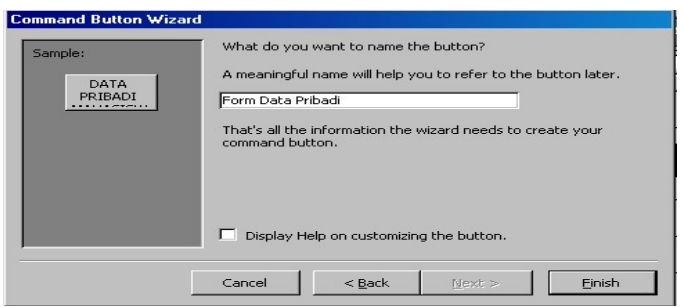

10. Pada kotak dialog tersebut, klik tombol perintah **Finish**. Dengan langkah ini tombol perintah berupa menu akan ditempatkan.

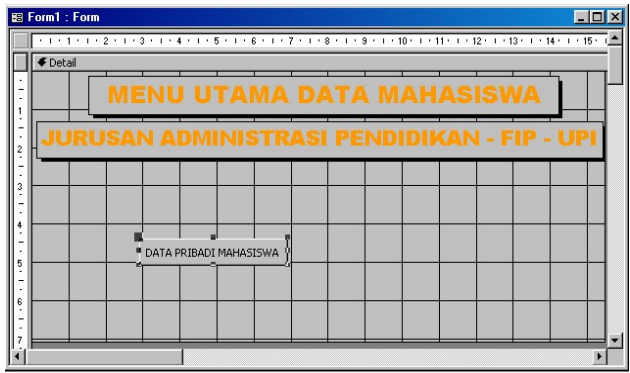

11. Coba anda modifikasi tampilan tombol DATA PRIBADI MAHASISWA sesuai selera anda. Ubah jenis huruf, warna huruf serta ukurannya. Seperti contoh berikut :

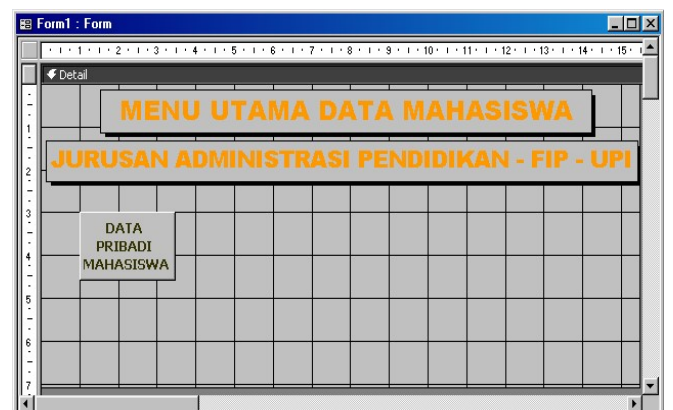

12. Simpan hasil modifikasi perancangan form tersebut dan beri dengan nama file MENU UTAMA.

**MEMBUAT DATABASE DENGAN ACCESS Halaman 11 Dari 16**

- 13. Pastikan layar kembali ke Object Form.
- 14. untuk melihat tampilan formnya pilih dan klik menu **View**, **Form View** atau klik tombol toolbar **Form View**.

**DODDDDDDD** 

**MEMBUAT DATABASE DENGAN ACCESS Halaman 12 Dari 16**

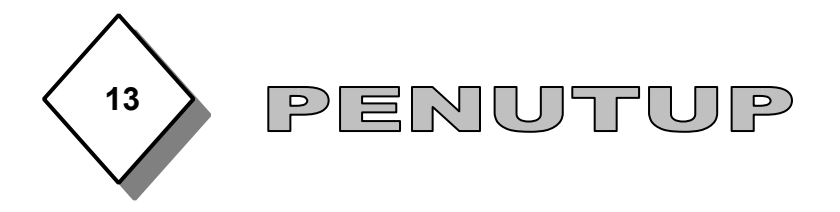

Sebagai penutup dalam latihan pembuatan database ini adalah mengatur agar menu navigasi berupa form otomatis ditampilkan. Sehingga setiap kita membuka database ini akan langsung tampil form yang kita jadikan navigasi (dalam hal ini FORM MENU UTAMA).

Untuk mengatur agar menu navigasi berupa form secara otomatis ditampilkan pada saat file database dibuka, langkahlangkahnya sebagai berikut :

1. Pilih dan klik menu **Tools**, pilih **Startup**, maka kotak dialog Startup akan ditampilkan.

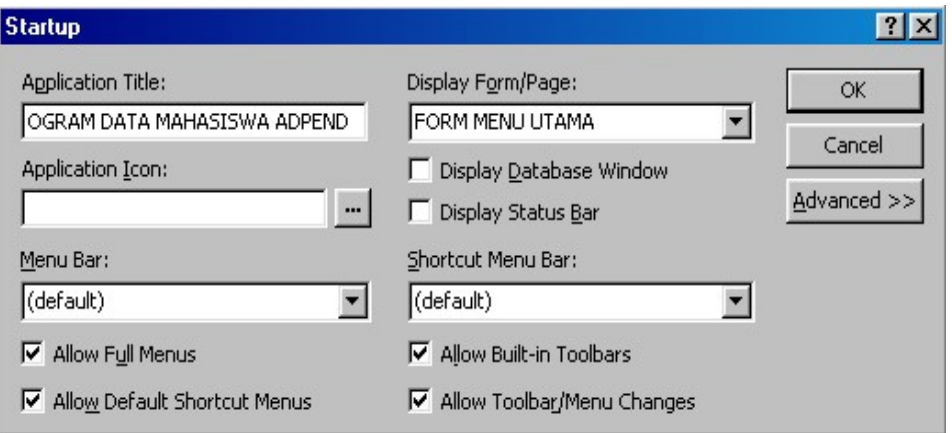

2. Pada kotak dialog tersebut, lakukan pemilihan dan pengaturan berikut :

- Pada tombol daftar pilihan **Display Form/Page**, pilih dan klik FORM MENU UTAMA.  $\bullet$
- Hilangkan tanda yang ada disamping **Display Database Windows** dan **Display Status Bar** dengan cara mengklik pada kotak putih tersebut.
- Bila perlu pada kotak isian **Application Title**, ketikkan nama baris judul yang anda inginkan.
- Bila perlu pada kotak isian **Application Icon**, ketikkan lokasi dan nama file icon yang ingin digunakan.
- 3. Klik **OK**

**MEMBUAT DATABASE DENGAN ACCESS Halaman 13 Dari 16**

4. Tutup file database dan program aplikasi Access, kemudian buka atau aktifkan kembali file database tersebut (database DATA ADPEND). Dengan langkah ini menu navigasi berupa form akan otomatis ditampilkan. Sehingga pada layar monitor akan langsung tampil file FORM MENU UTAMA.

**MEMBUAT DATABASE DENGAN ACCESS Halaman 14 Dari 16**

![](_page_14_Picture_9.jpeg)

**MEMBUAT DATABASE DENGAN ACCESS Halaman 15 Dari 16**

**MEMBUAT DATABASE DENGAN ACCESS Halaman 16 Dari 16**